# **Center for Educational Performance and Information**

# **Michigan Student Data System User Guide for Nonpublic School Users**

# **School Nutrition Student Eligibility Collection**

**Revised May 8, 2020**

**Questions?**

Email: [cepi@michigan.gov](mailto:cepi@michigan.gov)

Phone: 517-335-0505 x3

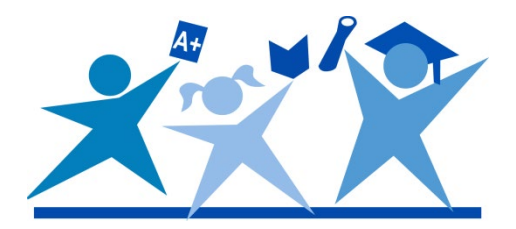

## **Contents**

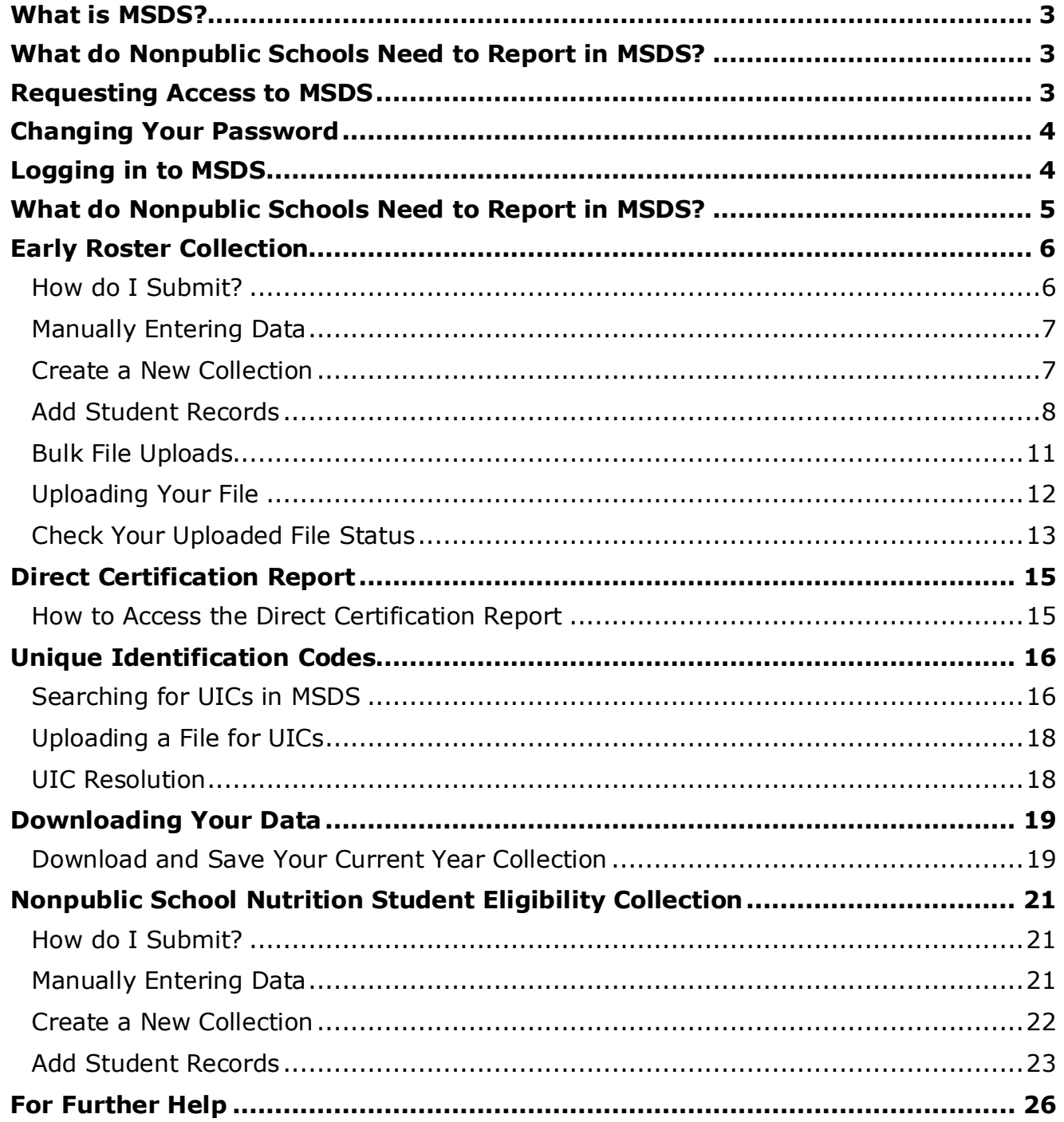

## **What is MSDS?**

<span id="page-2-0"></span>The Michigan Student Data System is an online application that allows the State to securely collect student data from public and nonpublic schools. MSDS is one of several applications supported by the [Center for Educational Performance and Information,](http://www.mi.gov/cepi/) the state agency responsible for collecting and reporting information from Michigan schools.

## **What do Nonpublic Schools Need to Report in MSDS?**

<span id="page-2-1"></span>There are two reasons nonpublic schools might need to submit data in the MSDS.

- 1. **Direct Certification:** As of the 2008-09 school year, nonpublic schools participating in the National School Lunch Program are required to submit their student enrollment, including new enrollees, in the Early Roster Collection. These records are used to generate the Direct Certification Report. MSDS user(s) for each school are responsible for uploading their student roster in MSDS and downloading the Direct Certification Report of students who are certified as being eligible for free lunch and milk.
- 2. **Validating and Creating UICs for Pre-Identification:** As of the 2014-15 school year, the Michigan Department of Education's Secure Site began requiring all records submitted for assessment pre-identification to include a Unique Identification Code. UICs are created in the MSDS and student information systems that are plugged into the data hubs.

## **Requesting Access to MSDS**

<span id="page-2-2"></span>Schools can have one or more MSDS users. If you believe you already have an MSDS user, but aren't sure who it is, you can contact [cepi@michigan.gov](mailto:cepi@michigan.gov) and we can send the user list for your school.

Gaining access to MSDS is a two-step process:

1. The first step is to request access to the MSDS through your MILogin account.

(Note: If you don't have an account, you may register for one at [MILogin.](https://milogintp.michigan.gov/) Click the "Sign Up" button and follow the directions. During this process, you will create your MILogin User ID and password.)

After logging in to MILogin, click the "Request Access" button. You will be taken to a new screen to search for the application you need access to. You may either manually search for the application (Michigan Student Data System) or select an agency (Center for Educational Performance and Information). Once you have found the MSDS, click "Request Access." The next page requires you to verify your work phone number and email address. Verify the information and click "Submit."

2. Once you have requested access to the MSDS, you must send the appropriate security agreement form to CEPI, signed by yourself and the lead administrator as noted in the Educational Entity Master. These forms are posted in CEPI's [Application Security Forms](http://www.michigan.gov/cepi/0,4546,7-113-53048_72613---,00.html)  [web page.](http://www.michigan.gov/cepi/0,4546,7-113-53048_72613---,00.html) Click the "Nonpublic School Users" menu at the bottom of the screen to locate the MSDS security form. Follow the instructions on the security agreement to complete the form and submit it to CEPI for processing.

You will receive access to the application when both of the above steps have been completed and verified by CEPI. For more detailed information, please refer to the MILogin User Guide posted in the Manuals section of CEPI's [MSDS web page.](http://www.michigan.gov/cepi/0,4546,7-113-986_50502---,00.html)

## **Changing Your Password**

<span id="page-3-0"></span>To change your MILogin password:

- 1. Go to [MILogin.](https://milogintp.michigan.gov/)
- 2. Enter your MILogin ID and password. (Password is case sensitive.)
- 3. Click on "**Account Maintenance.**"
- 4. Click on "Change My Password."
- 5. Note: After you create a MILogin account, only you can update the account information. If your email address or telephone number changes, be sure to log in to the MILogin site and edit your account. If you do not remember your password, please go to the login page and click the "Forgot your password" link.

For more detailed information, please refer to the MILogin User Guide posted in the Manuals section of CEPI's [MSDS web](http://www.michigan.gov/cepi/0,4546,7-113-986_50502---,00.html) page.

## **Logging in to MSDS**

<span id="page-3-1"></span>To access the MSDS, go to *MILogin*, enter your MILogin user ID and password, and then click the login button. Once logged in, click on the "Michigan Student Data System (MSDS)" link to access the application. After clicking on the link, a new window should open up to the MSDS home page.

If the MSDS home page does not come up, please check to make sure that you don't have a pop-up blocker turned on that might be preventing that new window from opening.

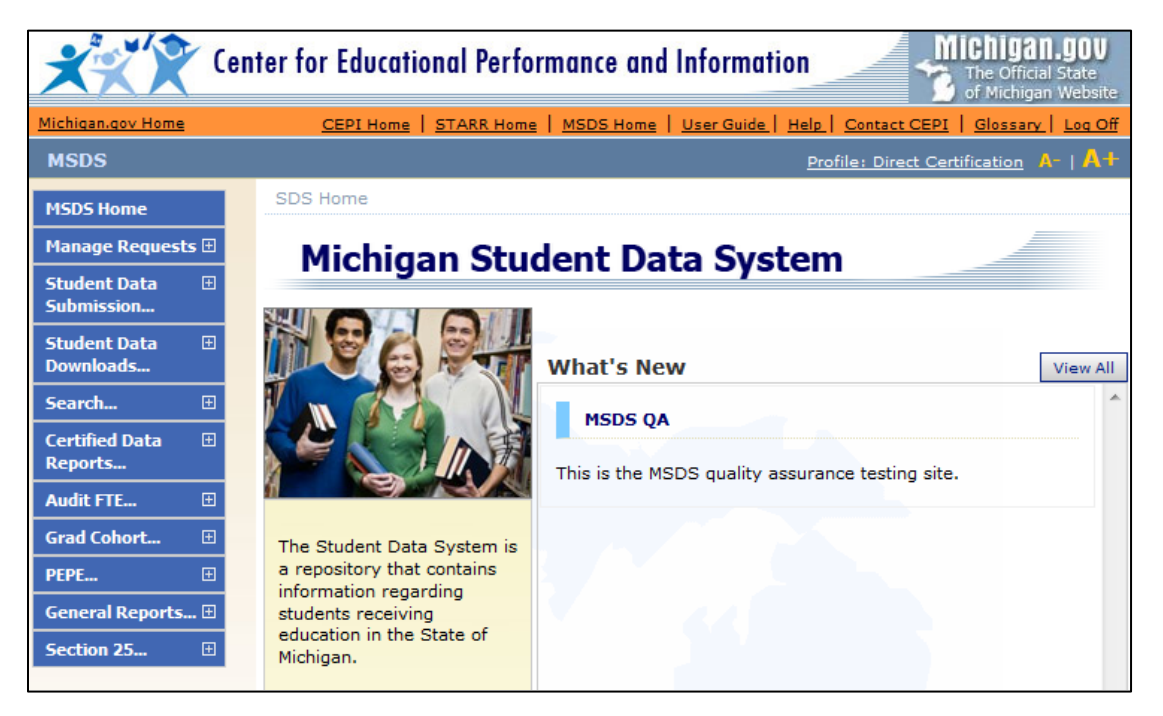

## **What do Nonpublic Schools Need to Report in MSDS?**

<span id="page-4-0"></span>Traditionally, there were two reasons nonpublic schools might need to submit data in the MSDS.

- 1. **Direct Certification:** Nonpublic schools participating in the National School Lunch Program are required to submit their student enrollment, including new enrollees, in the Early Roster Collection. These records are used to generate the Direct Certification Report. MSDS user(s) for each school are responsible for uploading their student roster in MSDS and downloading the Direct Certification Report of students who are certified as being eligible for free lunch and milk.
- 2. **Validating and Creating UICs for Pre-Identification:** The Michigan Department of Education's Secure Site requires all records submitted for assessment pre-identification to include a Unique Identification Code. UICs are created in the MSDS and student information systems that are plugged into the data hubs.

This process does not account for students that receive benefits from a free or reducedprice application approved at the local level. In order to distribute the Pandemic Electronic Benefit Transfer Program (P-EBT) food assistance benefits to eligible nonpublic students, a new collection called the **Nonpublic School Nutrition Student Eligibility collection** was created.

If you have shared-time students that were reported through a public school, contact the public school to ensure the proper SNE (Free/Reduced) designation was reported for those students in MSDS.

Prior to submitting students into the Nonpublic School Nutrition Student Eligibility collection, all students must be entered into the MSDS Early Roster Collection and complete the following steps:

- 1. Ensure all enrolled students are entered in the Early Roster collection
- 2. Verify that these students all have a Unique Identification Code (UIC)
- 3. Report the address for these students in the Personal Demographics. This address will be used to mail the card. Please do not enter data into Street Address 2.

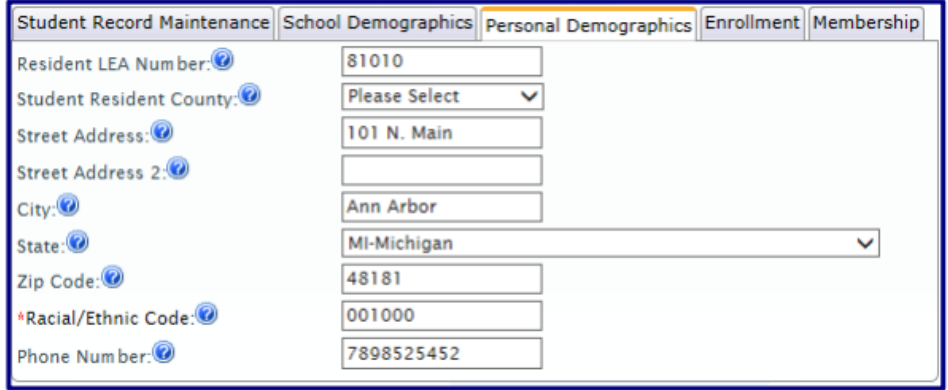

- 4. For students receiving benefits from an application, or from extended eligibility, complete the steps in the Nonpublic School Nutrition Student Eligibility section of the guide to report eligible students in MSDS.
- 5. The collection windows for the Nonpublic School Nutrition Student Eligibility collection will align with the Student Record Maintenance (SRM) cutoffs in the CEPI Calendar. The upcoming dates are May 12, May 26, and June 9.

## **Early Roster Collection**

### <span id="page-5-1"></span><span id="page-5-0"></span>**How do I Submit?**

There are two ways to submit data to the MSDS:

- 1. You can manually add student records into the online MSDS system. Most nonpublic school users choose this option.
	- a. This is currently the only option for the Nonpublic School Nutrition Student Eligibility collection.
- 2. You can upload a properly formatted .xml file with your student data. Please visit the [MSDS Early Roster Collection web](http://www.michigan.gov/cepi/0,1607,7-113-986_50502_53551---,00.html) page for more information on the xml file format.

Student records are made up of multiple components, each of which includes both required and optional characteristics (fields). Required fields are marked with a red asterisk (\*) in the MSDS.

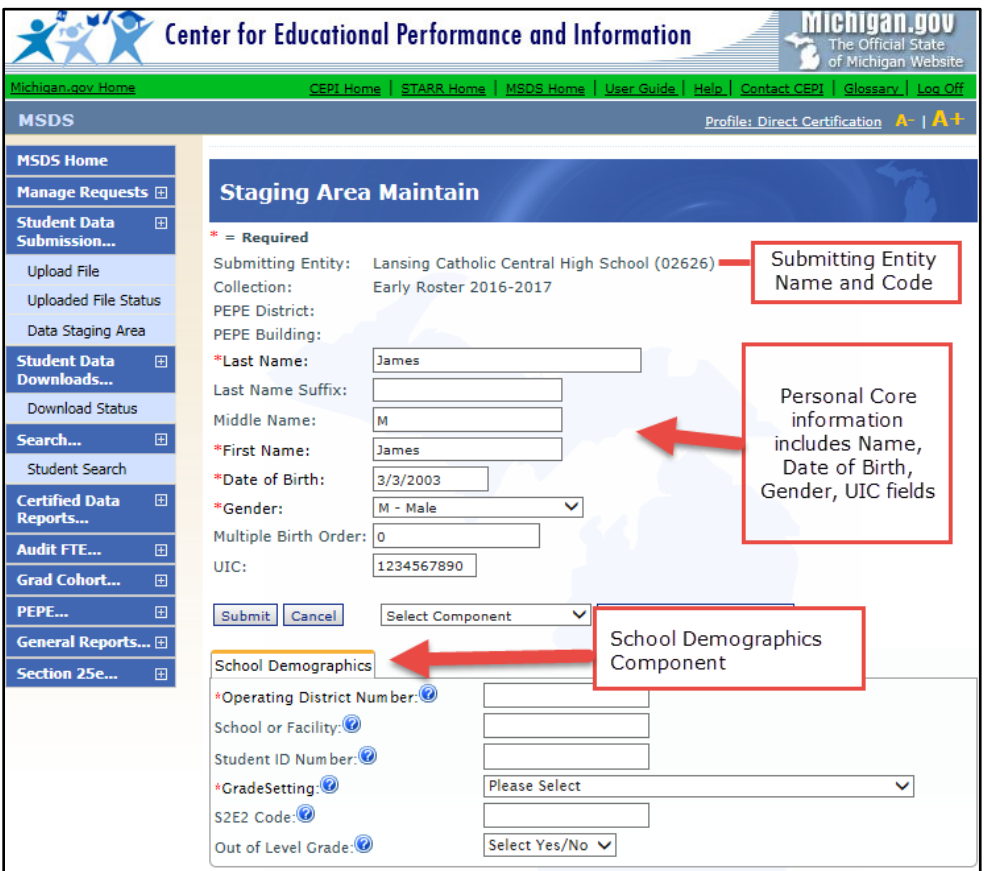

## <span id="page-6-0"></span>**Manually Entering Data**

A collection can be added manually from the Staging Area screen. Only those collections the user has permissions for will be accessible in the Collection dropdown list. For this section of the manual, we will be focused on the Early Roster Collection. If you are working with the Request for UIC Collection, simply follow the same steps using that collection name.

### <span id="page-6-1"></span>**Create a New Collection**

If you do not already have a Collection, you will need to create one.

1. To access the Staging Area, log into the MSDS and click "Student Data Submission," on the left navigation bar, then click "Data Staging Area."

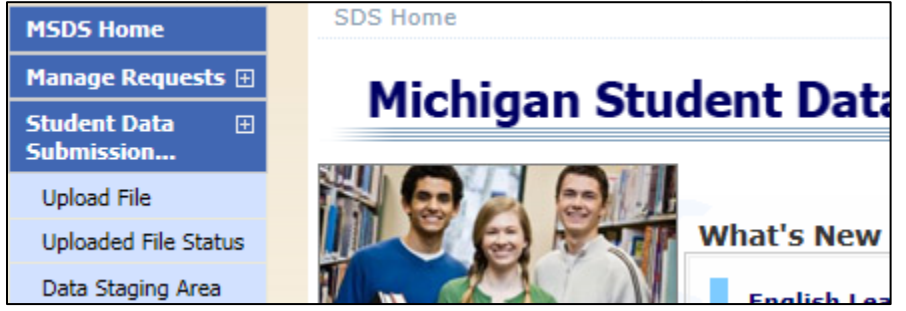

2. Enter your Submitting Entity code. This will be your five-digit building code. The Submitting Entity field should automatically pull up your school's name. Click the name to finish populating the field.

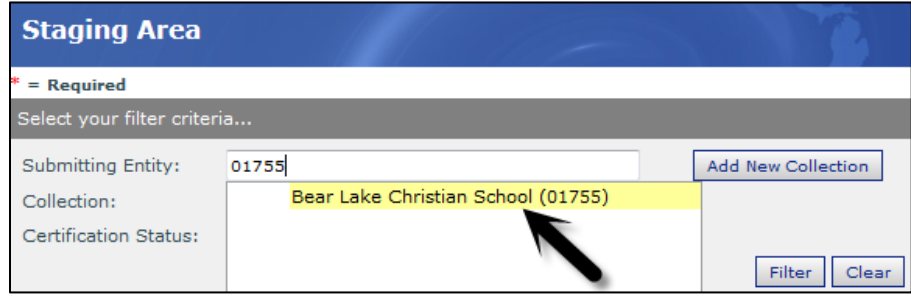

- 3. Click the "Filter" button. If you already have a collection created, you will be taken to the Staging Area, where your collection will be listed. (Jump to the next section, on Adding Student Records.) If not, you will get a message saying, "The search criteria that was entered returned no results."
- 4. If no results were found, or the desired collection is not listed, click the "Add New Collection" button. On the following screen, make sure the Early Roster Collection is selected, then click the "Add Collection" button.

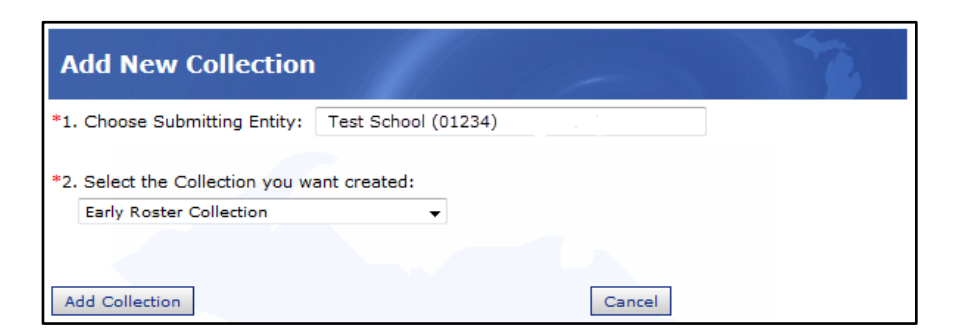

5. You will be taken to the Staging Area page for your school. Click the Early Roster Collection link on the left side to go to the Staging Area Detail screen, where you can add, delete or edit student data in that collection.

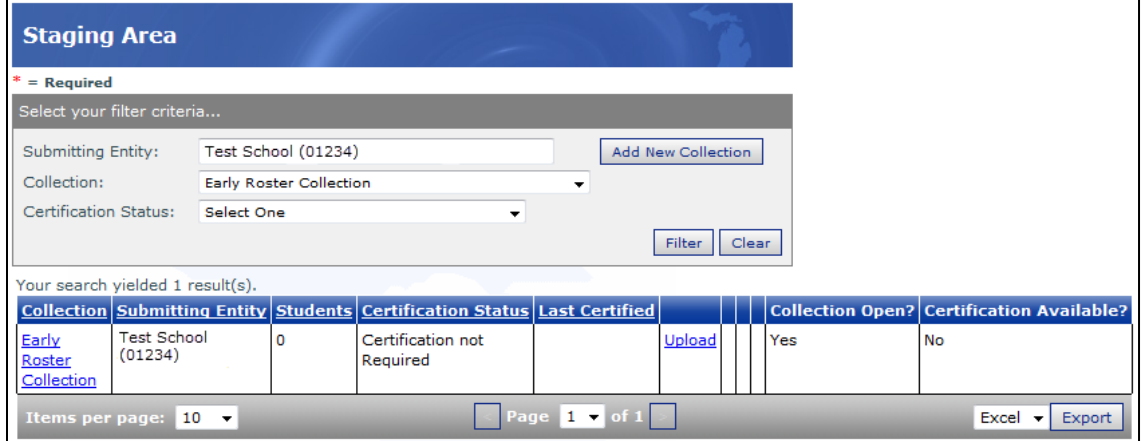

## <span id="page-7-0"></span>**Add Student Records**

- 1. If you are not already in the Staging Area Detail screen, click "Student Data Submission," on the left navigation bar, then click "Data Staging Area." Enter your five-digit building code in the Submitting Entity field. The field should automatically pull up your school's name. Click the name to finish populating the field, then click "Filter." Click on the collection name to open up the Staging Area Detail screen.
- 2. You should see your school name and code at the top, along with the name of the collection you're working in. Any previously-added records will appear at the bottom of the screen.

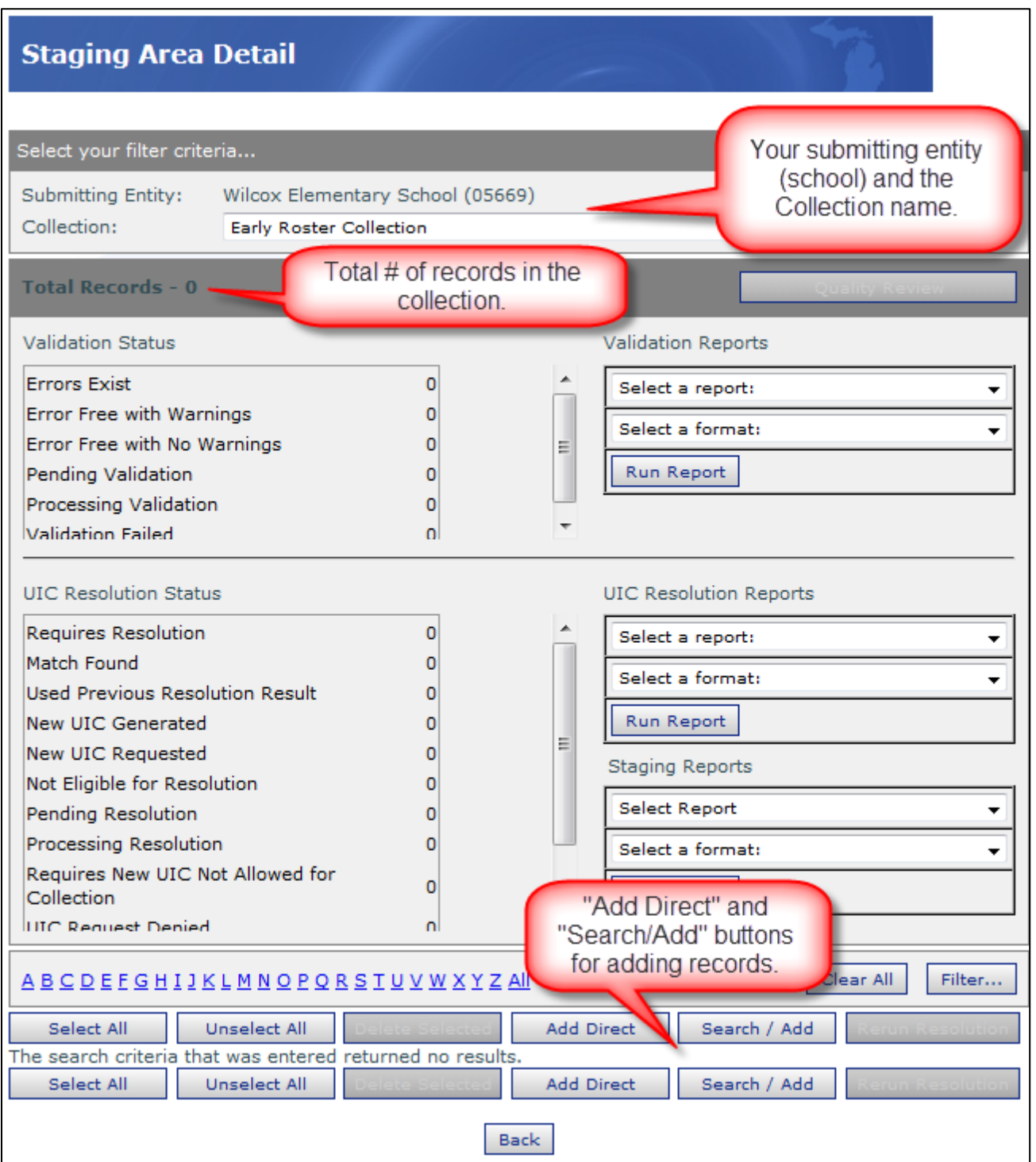

3. To manually add a record, click the "Add Direct" button at the bottom of the screen. Enter the student's Name and Birth Date on the "Add Student" screen.

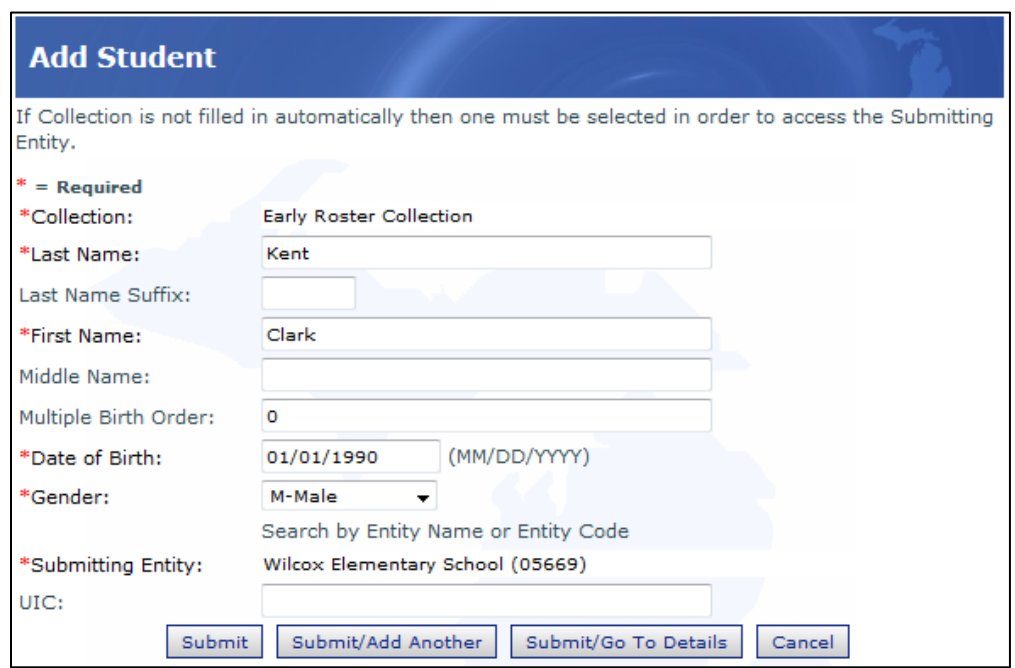

- 4. You have three options for submitting the student to the collection.
	- a. Click "Submit" to add the bare-bones record and return to the Staging Area Detail screen.
	- b. Click "Submit/Add Another" to add the bare-bones record and return to the Add Student screen to submit another record.
	- c. Click "Submit/Go To Details" to add additional information to the record. When adding records for Direct Certification purposes, you will need to add additional School Demographics information.
- 5. Open the student's record details in MSDS. This is done automatically if you clicked "Submit/Go To Details" in step 4. Otherwise, from the Staging Area Detail page, you should see your newly added student. Click the student's last name to open up the details.

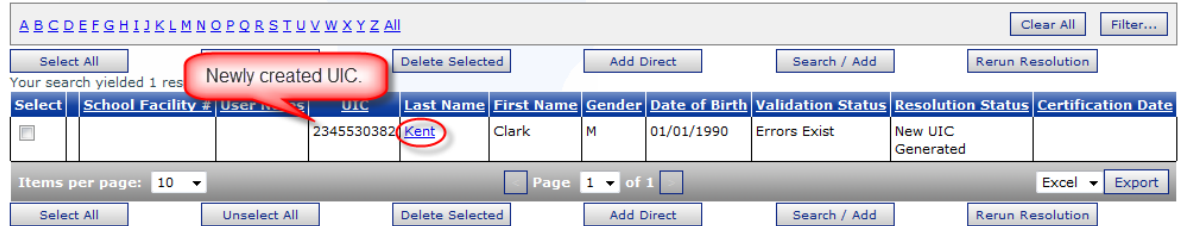

- 6. The student detail page in MSDS is called the "Staging Area Maintain" page. You may see error and warning messages at the bottom of a newly created record. Don't panic, we'll be taking care of those next.
- 7. The School Demographics Component should already be present. If you need to add this or another component, select it from the "Select Component" dropdown, then click "Add Component." For Early Roster and Direct Certification, the School Demographics Component is the only one you need to worry about.
- 8. Complete the School Demographics information.
	- a. For nonpublic schools, the Operating District Number should be 84000.
	- b. Enter your five-digit school code. While this field is not listed as required, you must report a school code for your Early Roster record to be included in Direct Certification matching.
	- c. Enter the student's Grade or Setting from the dropdown.
	- d. You may enter your school's student identification number if you want, but this is not required
	- e. Leave the S2E2 Code and Out of Level Grade characteristics blank.

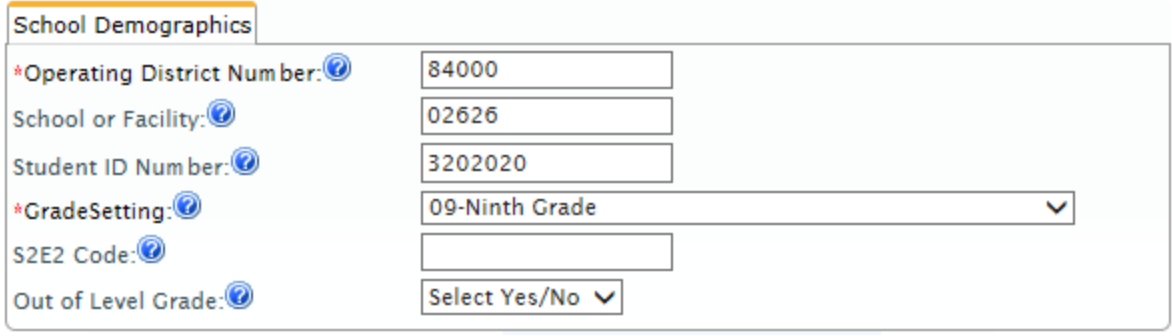

9. Report the address for these students in the Personal Demographics. This address will be used to mail the card. Please do not enter data into Street Address 2.

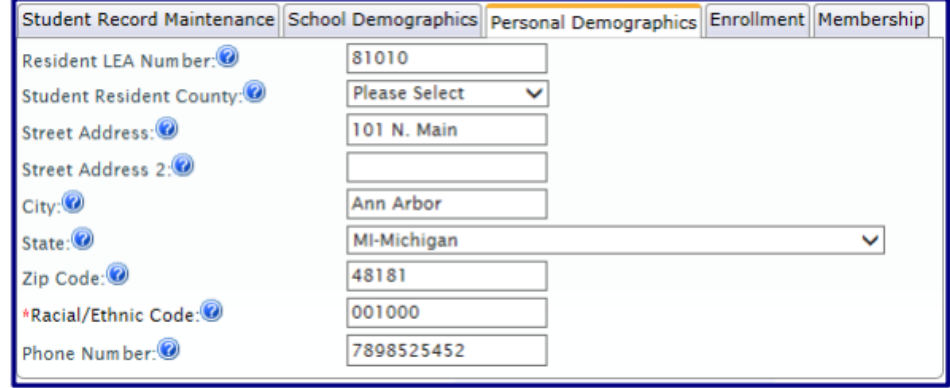

10. Click "Submit" to save the record and return to the Staging Area Details page. If there are errors or warnings on the record, you will be asked whether you want to return to the student record. All errors must be corrected for the record to be included in Direct Certification matching. Warnings indicate that data may be incorrect. You should review warning messages and make corrections if appropriate, but warning messages will not prevent you from submitting your data.

### <span id="page-10-0"></span>**Bulk File Uploads**

If you have a large number of student records you need to submit to MSDS, you may wish to upload a bulk file with all of those records rather than adding them individually.

The MSDS will only accept properly-formatted XML files. Simply entering data in Excel or Access and using the "Save As" function to convert your file to XML format will **not** produce a valid XML file that conforms to the MSDS schema requirements. Most users who

upload an MSDS file use their local student information system to export a valid file. You should contact your student information vendor for assistance with this process if you have any questions.

CEPI is unable to support or answer questions about local student information systems.

XML works using "tags" to mark data. Looking at a properly prepared XML file, you might see something like:

```
<SubmittingEntity>
<SubmittingEntityTypeCode>B</SubmittingEntityTypeCode>
<SubmittingEntityCode>01234</SubmittingEntityCode>
</SubmittingEntity>
<PersonalCore>
<LastName>Kent</LastName>
<FirstName>Clark</FirstName>
<DateOfBirth>2004-11-06</DateOfBirth>
<MultipleBirthOrder>0</MultipleBirthOrder>
<Gender>M</Gender>
</PersonalCore>
```
If you upload a file with invalid XML code into MSDS, that file will fail. Examples of bad XML include empty tags such as <UIC></UIC>, or files that do not conform to the posted XML schema. The [Early](http://www.mi.gov/cepi/0,1607,7-113-986_50502_53551---,00.html) Roster Collection schema and a sample file are posted on the **Early** [Roster web page.](http://www.mi.gov/cepi/0,1607,7-113-986_50502_53551---,00.html)

### <span id="page-11-0"></span>**Uploading Your File**

1. Log into the MSDS and click "Student Data Submission," on the left navigation bar, then click "Upload File" to get to the SDS File Upload screen.

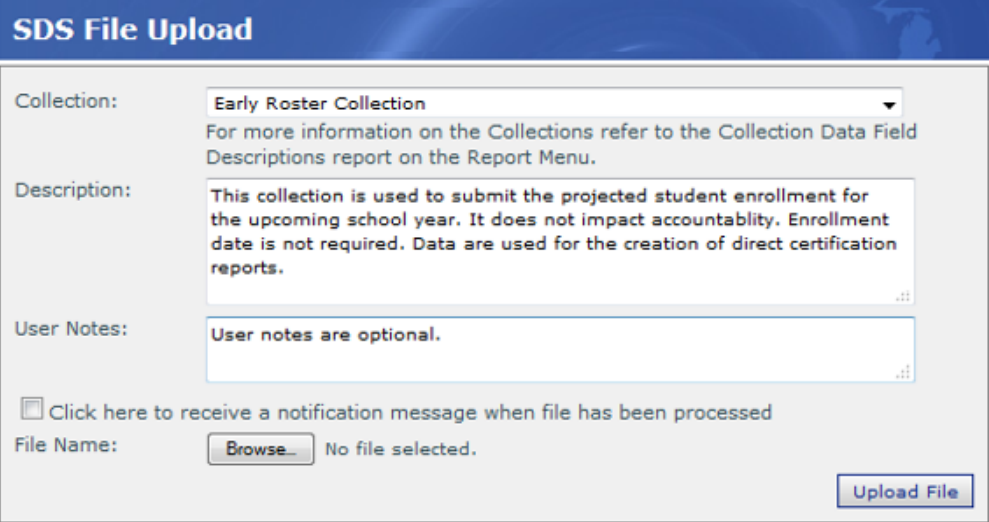

2. Select the collection from the first dropdown. You have the option to enter notes in the "User Notes" section. These notes will show up in the User Notes column of the Staging Area Detail page for all student records in the file and are also useful for filtering for specific uploads on the Staging Area Details page.

- 3. Click the "Browse" button and browse to the upload file on your local computer or network. Select the file, then click "Upload File."
- 4. The MSDS first checks whether this is a valid XML file. If the process passes and the file validates successfully, the records are then moved into the staging area, and the system validates each individual record, checking for warnings and errors.

CEPI offers a free XML Validation Tool, which is available for download on the [MSDS web](http://mi.gov/cepi/0,1607,7-113-986_50502---,00.html)  [page.](http://mi.gov/cepi/0,1607,7-113-986_50502---,00.html) Click the "XML Validation Guide" link located in the Resources box, and follow the directions.

### <span id="page-12-0"></span>**Check Your Uploaded File Status**

Once you've uploaded your file, you can check the file status to see if it was accepted or rejected. Files can be rejected for various reasons.

File-Level Validation Rules:

- Each file is compared to the XML schema for the collection selected on the File Upload form. The file must conform to the schema requirements, or else the entire file will be rejected.
- The Submitting Entity Code on each student record is checked against the permissions of the user. If your file contains any records with a submitting entity code you don't have permissions for, the file will be rejected.

You can check the status of your file on the File Upload Status screen. You can also view the errors for any rejected files.

- 1. Click "Student Data Submission" on the left navigation menu, then click "Uploaded File Status."
- 2. Select the collection name from the dropdown and click the "Filter" button. (Alternately, you can enter your user name in the "Uploaded By" field to see all files you've uploaded. If you do this, make sure you match the way your user name is listed in your MSDS profile. You can also enter a date range or filter by the status. However, for nonpublic schools, it's often easiest to simply select the collection type and leave the rest of the fields alone.)

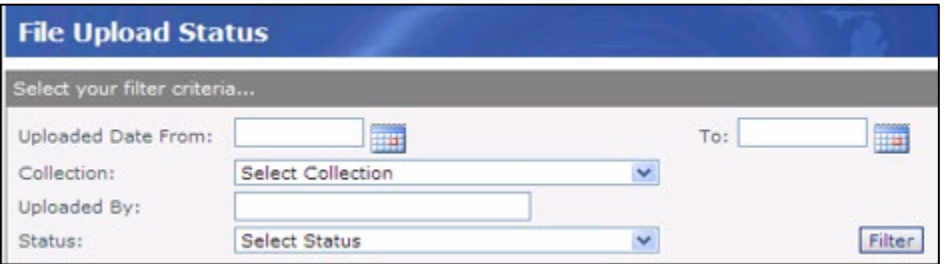

3. The File Upload Status screen will show all of the uploaded files that match the selection criteria from step 2.

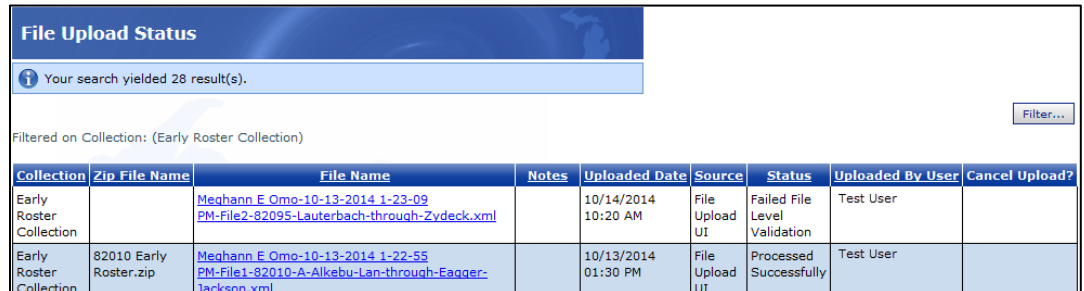

- 4. Possible Status messages include:
	- Processing: the file is currently being processed.
	- Processed Successfully: the file has been processed, and the records are now in your collection staging area.
	- Failed File Level Validation: the file failed.
- 5. Click a file name to view the Upload Status Details and any error messages for that specific file.

### Rejected file **Accepted file** Accepted file

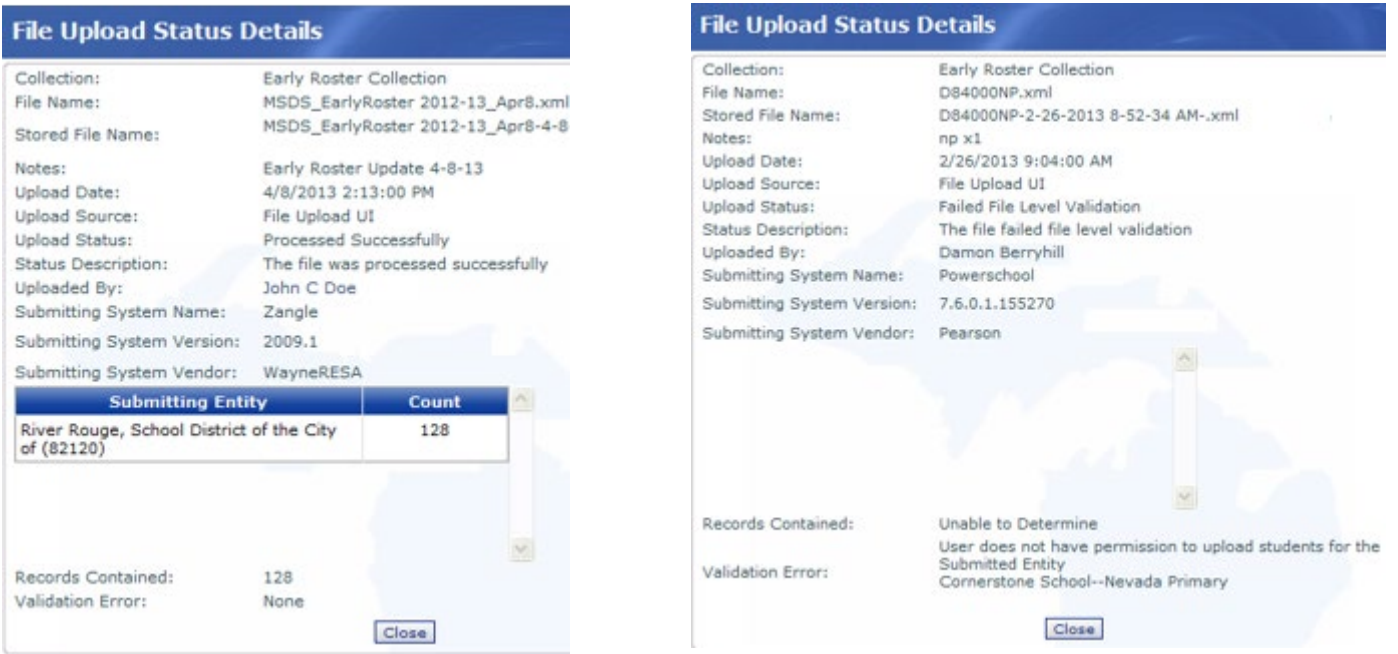

6. Once you have successfully uploaded a file, you should open up the collection in the Data Staging Area to review your submitted records for any record-level errors or warnings.

## **Direct Certification Report**

<span id="page-14-0"></span>The Direct Certification Report in MSDS takes error-free student records submitted in the Early Roster collection with building code information, and matches those records against data from DHHS.

Matched students are certified as eligible for free school meals and will be listed on your school's Direct Certification Report. On average, the report is refreshed biweekly starting in August through the school year. For more information on specific refresh dates, please refer to the [CEPI Master Calendar.](http://www.michigan.gov/cepi/0,4546,7-113-72089---,00.html)

The report displays the following information:

- Total count of students directly certified for your building
- Student demographic information (Student name, Student ID, UIC, DOB and Gender)
- Category in which the student is eligible  $(S = SNAP, T = TANF, F = Foster Child, M$  $=$  Medicaid Free, R  $=$  Medicaid Reduced)
- Date that the student record was matched against DHHS

### <span id="page-14-1"></span>**How to Access the Direct Certification Report**

Once you have added your error-free student records to the Early Roster Collection, those records will be matched against the DHHS data for the next Direct Certification Report refresh. After that refresh date, you can view and download your school's Direct Certification Report from the MSDS.

1. From the left navigation menu, click "General Reports," then click "Direct Certification Student Status."

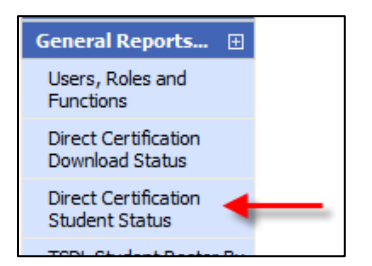

2. On the Direct Certification Student Status screen, select the school year, your preferred format (CSV or PDF), and enter your entity code, then click the "Submit" button.

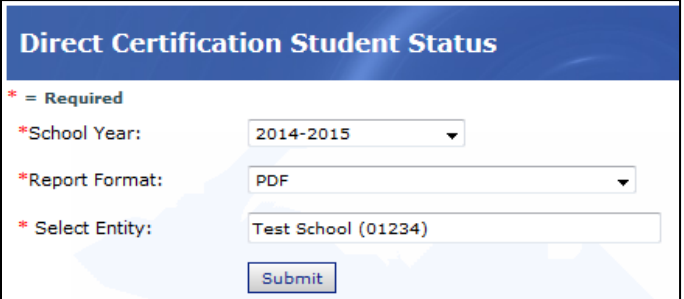

## **Unique Identification Codes**

<span id="page-15-0"></span>UICs are unique state-assigned ten-digit codes used to identify and track student information. Each student is assigned their own UIC in the MSDS. Public schools are required to have UICs for all students.

For nonpublic schools, the rules are a little different. The MDE Assessment and Accountability office requires UICs for assessment purposes and tracking of assessment tests. When you pre-identify students for assessment in the MDE Secure Site, you will need UICs for each of the students to be pre-identified. There are several ways to get those UICs.

- 1. The MDE Secure Site has a search function that allows you to enter information about your student and search to see if the student is already in the Secure Site database. If the student already has a UIC, the MDE Secure Site search will allow you to find and copy down the UIC for your records.
- 2. If you operate a shared-time program with a public school district, the district should have UICs for all students in the program. You can contact the district about getting the UICs for those students.
- 3. If neither of these options work, you can use the MSDS to get UICs for your students. The MSDS will run your student records through the UIC resolution process, which checks to see if a student is already in the MSDS. If a match is found, the system adds the pre-existing UIC to the student's record. If the student is not in the MSDS, the system will create a new UIC. (Note: there may be some records where the system cannot determine whether or not a pre-existing record is a match. These records will go into Requires Resolution status, which is discussed later in this manual.)

When validating and creating UICs in MSDS, you may have to add student records to a collection. You can use either the Early Roster or the Request for UIC Collection for this process. Both collections will allow you to request UICs for your students. Some users may prefer to do everything in a single collection, while others might prefer to keep their submitted records for direct certification (in Early Roster) separate from their records requesting UICs.

### <span id="page-15-1"></span>**Searching for UICs in MSDS**

The easiest way to look up or create a UIC for an individual student in MSDS is to click the "Search…" button on the left-hand navigation menu, then click "Student Search."

On the Student Search screen, select "Search by Core Fields," and enter as much information as you have, then click the "Filter" button.

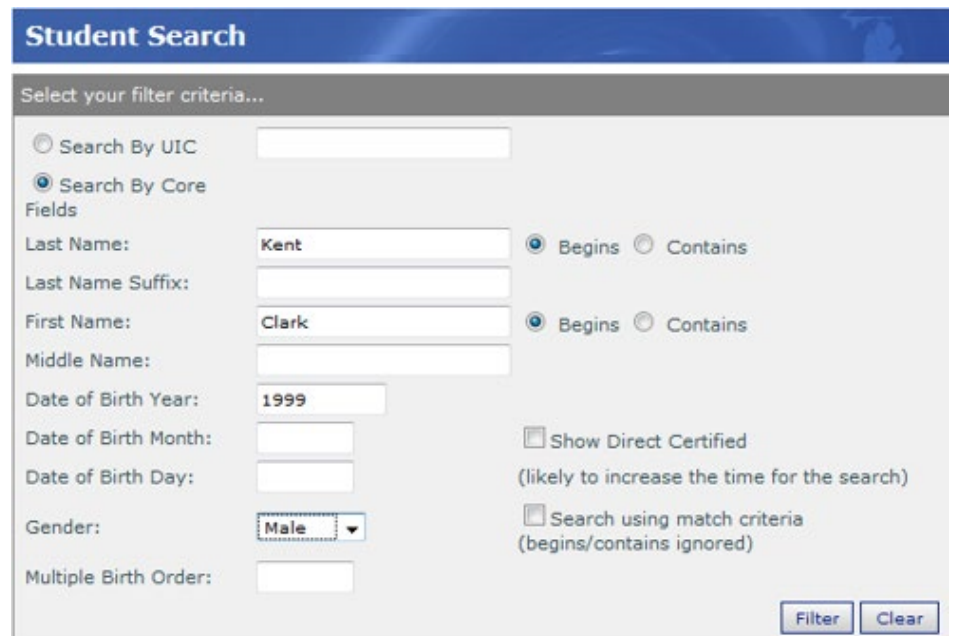

If the student has a UIC in the system, you should receive a screen showing all matches that will look something like this:

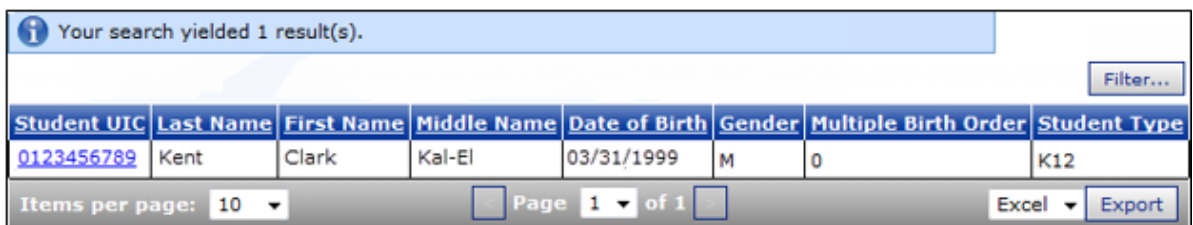

Click the link in the "Student UIC" column to view the details for the student and confirm whether or not this is your student. If so, you should copy that UIC into your own system and use that number when pre-identifying the student.

If the student does not currently have a UIC, you will receive a different message:

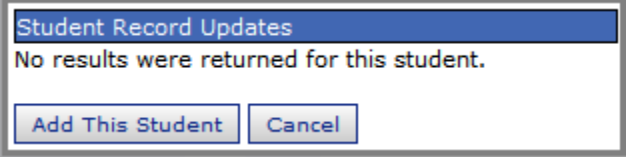

Click the "Add This Student" button. On the Add Student screen, you will need to complete all required fields (marked by a red asterisk\*). For the collection dropdown, you can select either Early Roster or the Request for UIC Collection.

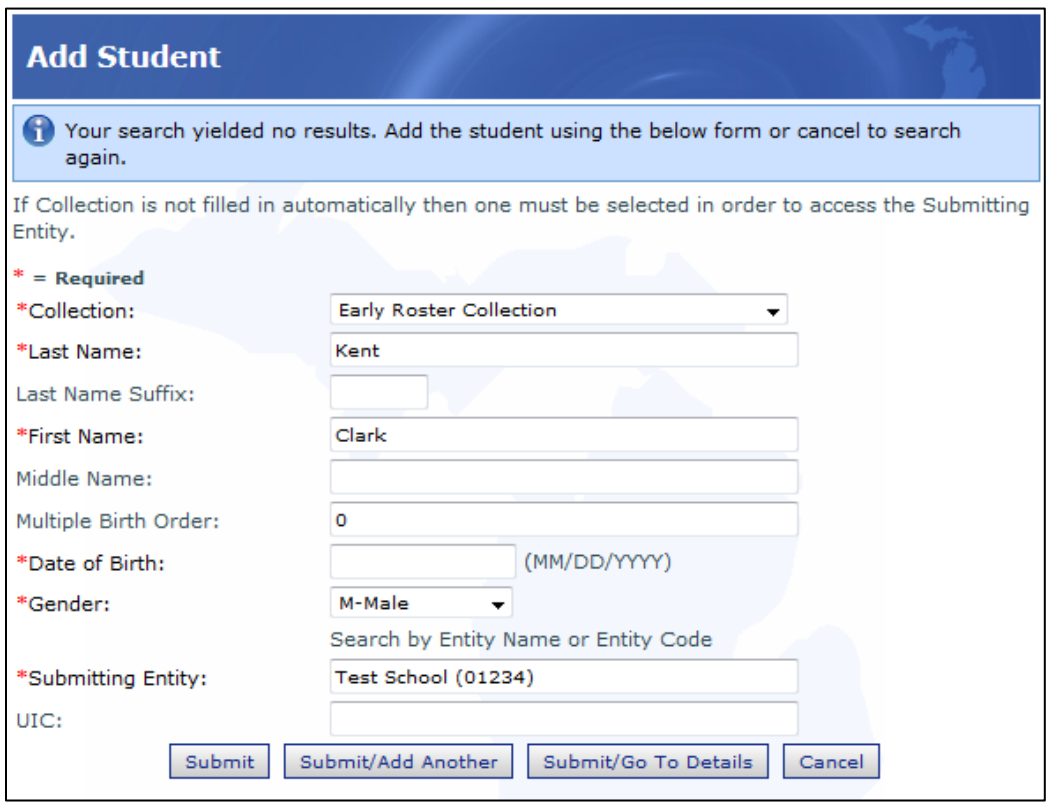

Click "Submit/Go To Details." This will manually add the student to the selected collection and pull up the student's record. In most cases, the system will automatically have assigned a UIC to the student, which you should then copy into your local system and use for that student's records.

If you add the record, but a UIC is not assigned, an error message will appear. We recommend adding students who need a new UIC through the Staging Area using the Search/Add function because this will show right away if the record requires UIC resolution.

### <span id="page-17-0"></span>**Uploading a File for UICs**

You can also upload a file to generate multiple UICs. This process works as described in the "Bulk File Upload" section, above. The only differences are:

1. You can upload either a Request for UIC file or an Early Roster file, as long as you upload the correct file into the matching collection. (E.g., if you try to upload an Early Roster file into the Request for UIC Collection, the file will fail.)

You can omit the UIC field from your file, as this will be populated by the system after upload.

### <span id="page-17-1"></span>**UIC Resolution**

The MSDS performs a UIC matching process on all submitted records, regardless of whether those records are added manually or through a bulk upload file. The system compares the submitted record to its database of students. If a strong match is found, it assigns the correct UIC (assuming the UIC wasn't already included), and the record is given a UIC status of "Match Found."

If there are no matches for a record, the system generates and assigns a new UIC to the record, which is given a UIC status of "New UIC Created."

Occasionally, the system encounters a situation where it is unable to determine whether or not a submitted record matches a preexisting one. For example, if you submit "John Smith, Born 1/1/2000," and the system has a record for "Jonny Smith, born 1/1/2000," this could fall into the range where the system suspects a match but is unable to confirm. These records are not assigned a UIC, and are put into the UIC status of "Requires Resolution."

For more information on resolving UICs, please refer to the "UIC Resolution" section of the [MSDS District User Training Manual.](https://www.michigan.gov/documents/cepi/MSDS_District_User_Training_Manual_298669_7.pdf#UIC_Resolution)

## **Downloading Your Data**

<span id="page-18-0"></span>At the beginning of May of each year, the current year's Early Roster Collection closes and a new Early Roster Collection opens for the next school year.

If you wish to submit your enrolled students again for next year's direct certification purposes, you may download a copy of your current year's Early Roster Collection and use this file to bulk upload for next year's Early Roster Collection. Keep in mind that if you utilize this option, you will need to (1) enter all newly enrolled students for the next school year and (2) remove all students who have left your school since the previous year.

### <span id="page-18-1"></span>**Download and Save Your Current Year Collection**

1. From the Data Staging Area, click the "Download" link next to the Early Roster Collection.

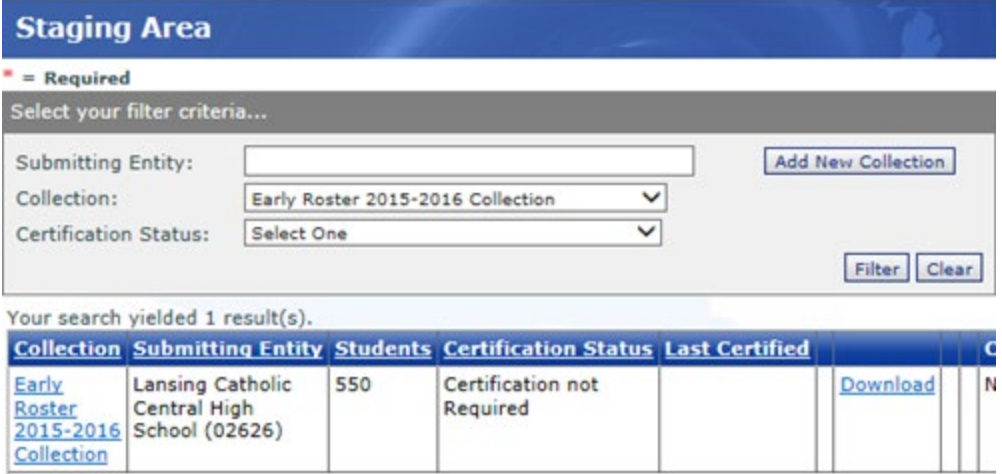

2. Select the "Staging" radio button in "Data Location," and then click "Start Download."

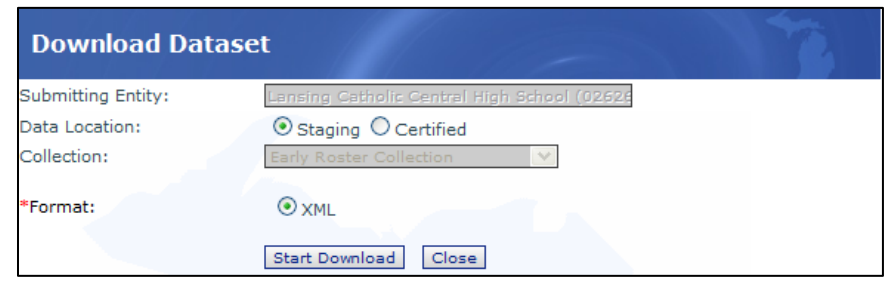

A "File Creation Started" pop-up box will appear. Click "To Downloads."

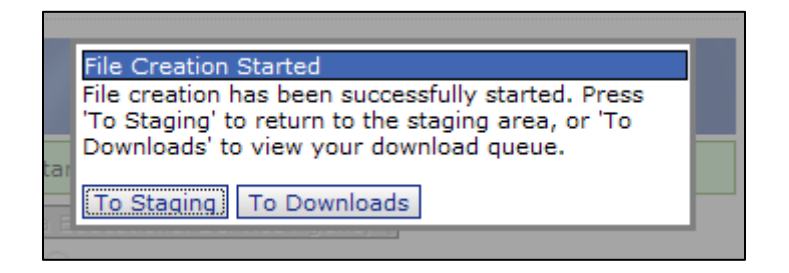

When the Status indicates "Ready for Download," click the "File Name" hyperlink. You may need to refresh this screen to update the file status. This is usually done by pressing the F5 key on your keyboard. You can also get to the download status screen from the main navigation menu by clicking "Student Data Downloads" and "Download Status."

**Note:** Downloads will be in XML format.

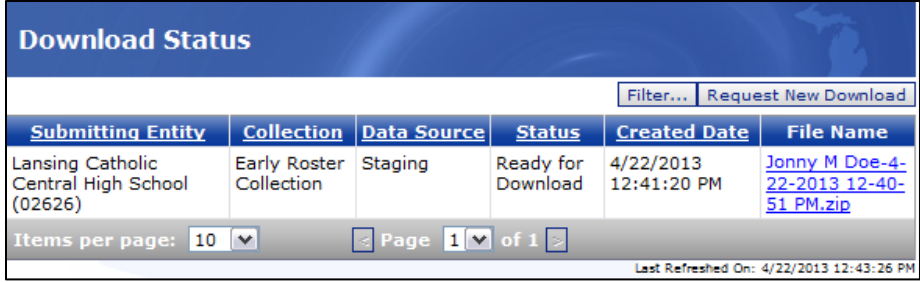

When prompted, click the "Save" button. To save the file to your local computer.

All downloaded files are zipped. Double-clicking the file should open it in Windows Explorer just like a folder. Depending on your operating system and software, other methods may be better suited to your needs. Please remember that these files contain confidential student data and must be stored in a secure location.

## **Nonpublic School Nutrition Student Eligibility Collection**

### <span id="page-20-1"></span><span id="page-20-0"></span>**How do I Submit?**

There are two ways to submit data to the MSDS:

- 1. You can manually add student records into the online MSDS system. Most nonpublic school users choose this option.
	- This is currently the only option for the Nonpublic School Nutrition Student Eligibility collection.
- 2. You can upload a properly formatted .xml file with your student data. Please visit the [MSDS Early Roster Collection web page](http://www.michigan.gov/cepi/0,1607,7-113-986_50502_53551---,00.html) for more information on the xml file format.
	- Adding the file upload functionality to the Nonpublic School Nutrition Student Eligibility collection is currently being developed.

Student records are made up of multiple components, each of which includes both required and optional characteristics (fields). Required fields are marked with a red asterisk (\*) in the MSDS.

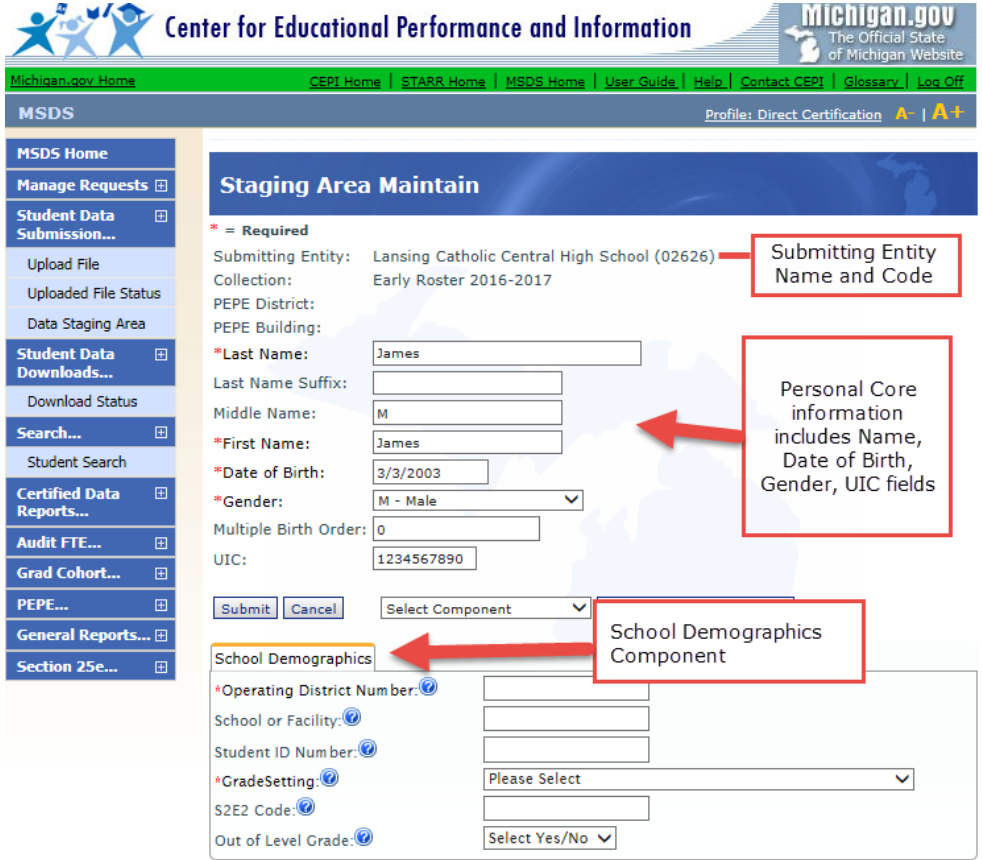

## <span id="page-20-2"></span>**Manually Entering Data**

A collection can be added manually from the Staging Area screen. Only those collections the user has permissions for will be accessible in the Collection dropdown list.

## <span id="page-21-0"></span>**Create a New Collection**

If you do not already have a Collection, you will need to create one.

1. To access the Staging Area, log into the MSDS and click "Student Data Submission," on the left navigation bar, then click "Data Staging Area."

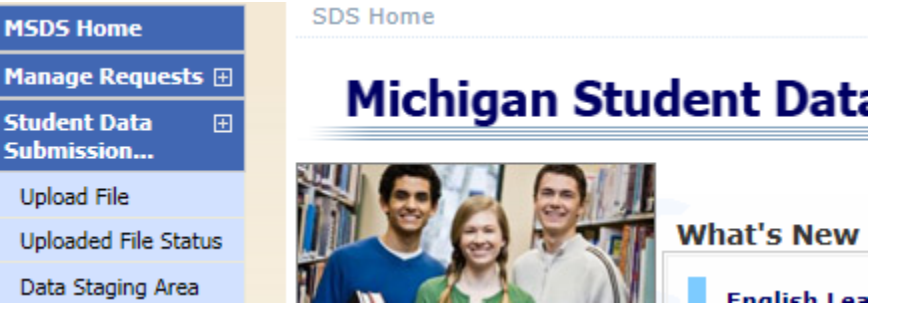

2. Enter your Submitting Entity code. This will be your five-digit building code. The Submitting Entity field should automatically pull up your school's name. Click the name to finish populating the field.

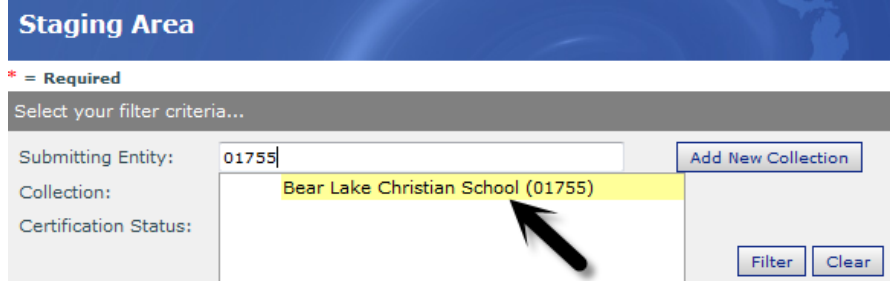

- 3. Click the "Filter" button. If you already have a collection created, you will be taken to the Staging Area, where your collection will be listed. (Jump to the next section, on Adding Student Records.) If not, you will get a message saying, "The search criteria that was entered returned no results."
- 4. If no results were found, or the desired collection is not listed, click the "Add New Collection" button. On the following screen, make sure the Nonpublic School Nutrition Student Eligibility collection is selected, then click the "Add Collection" button.

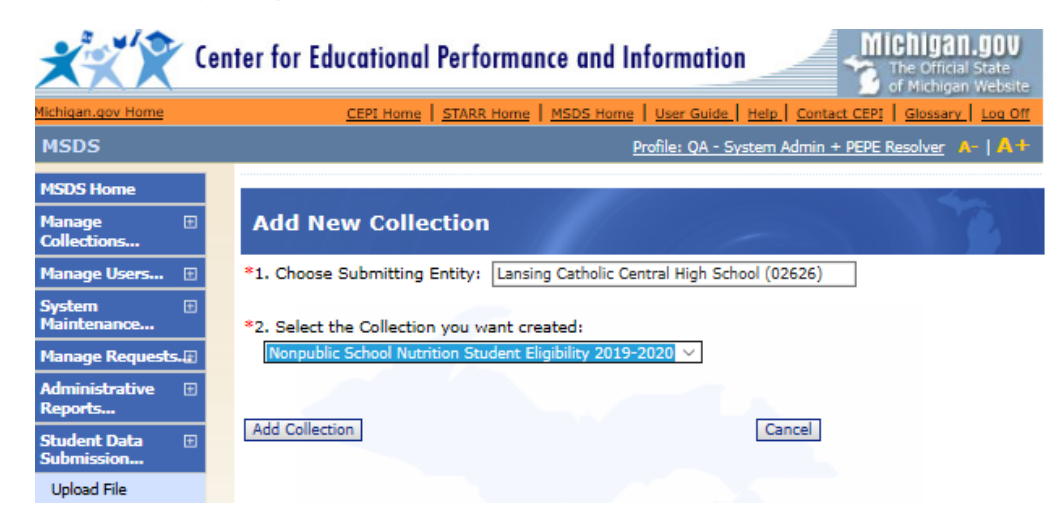

5. You will be taken to the Staging Area page for your school. Click the Nonpublic School Nutrition Student Eligibility link on the left side to go to the Staging Area Detail screen, where you can add, delete or edit student data in that collection.

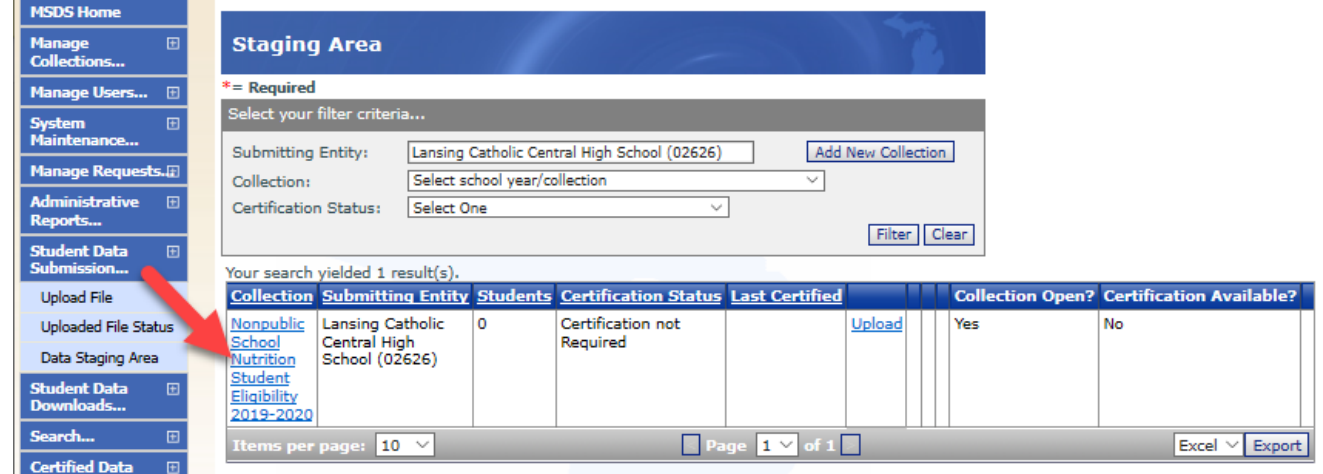

### <span id="page-22-0"></span>**Add Student Records**

- 1. If you are not already in the Staging Area Detail screen, click "Student Data Submission," on the left navigation bar, then click "Data Staging Area." Enter your five-digit building code in the Submitting Entity field. The field should automatically pull up your school's name. Click the name to finish populating the field, then click "Filter." Click on the collection name to open up the Staging Area Detail screen.
- 2. You should see your school name and code at the top, along with the name of the collection you're working in. Any previously-added records will appear at the bottom of the screen.

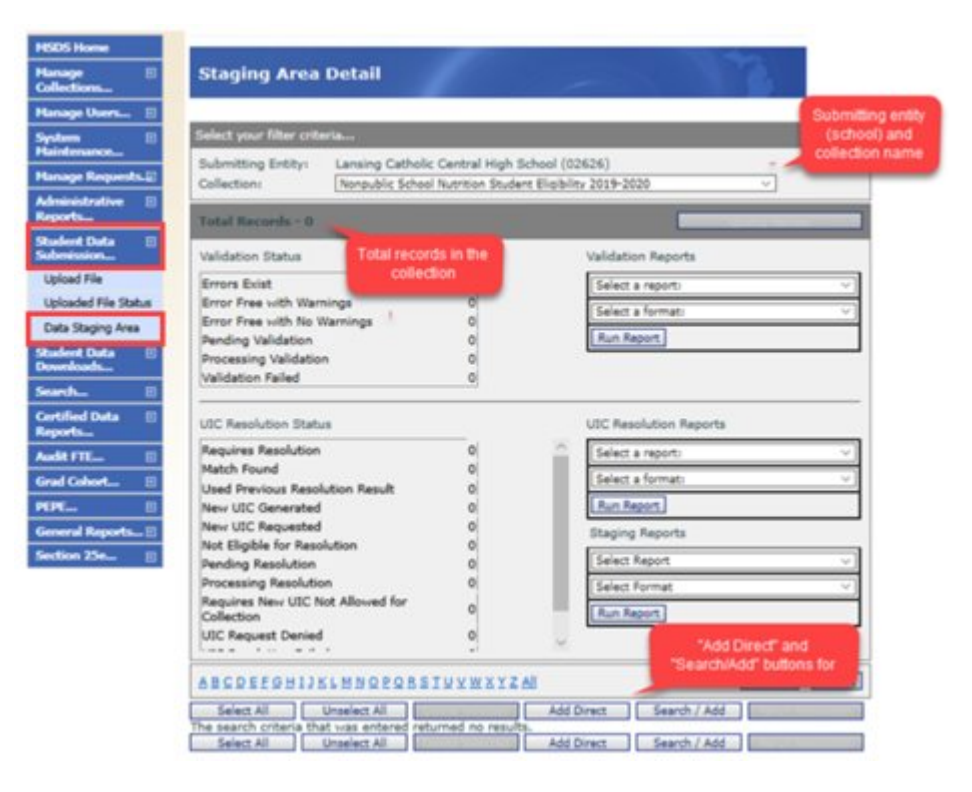

*Page 23 of 26*

3. To manually add a record, click the "Add Direct" button at the bottom of the screen. Enter the student's Name and Birth Date on the "Add Student" screen.

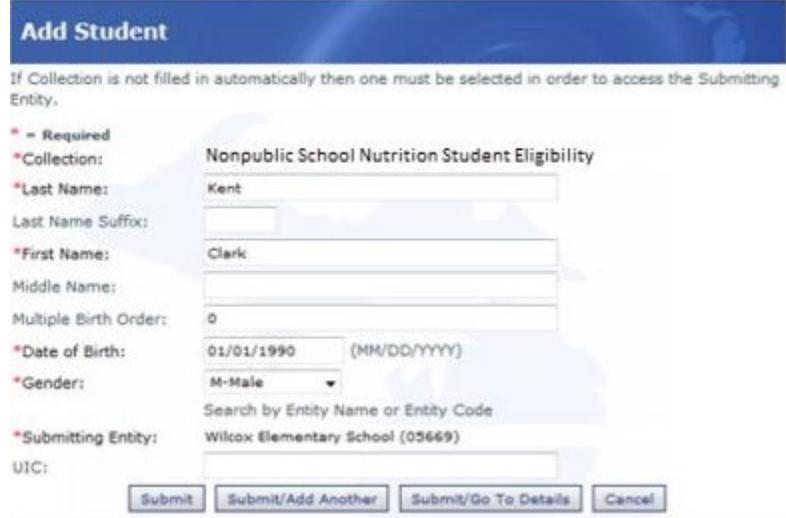

- 4. You have three options for submitting the student to the collection.
	- a. Click "Submit" to add the bare-bones record and return to the Staging Area Detail screen.
	- b. Click "Submit/Add Another" to add the bare-bones record and return to the Add Student screen to submit another record.
	- c. Click "Submit/Go To Details" to add additional information to the record. When adding records for Direct Certification purposes, you will need to add additional School Demographics information.
- 5. Open the student's record details in MSDS. This is done automatically if you clicked "Submit/Go To Details" in step 4. Otherwise, from the Staging Area Detail page, you should see your newly added student. Click the student's last name to open up the details.

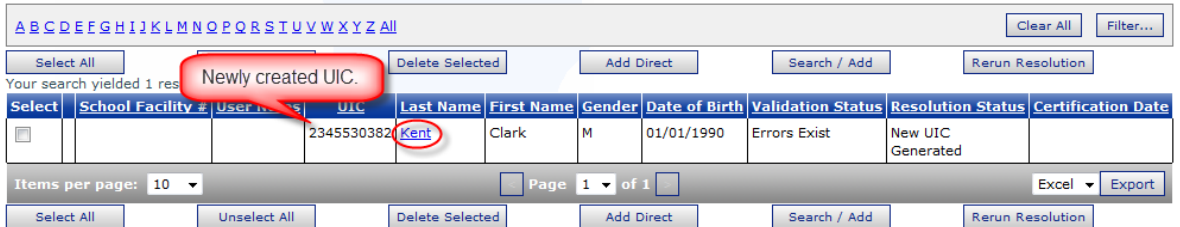

- 6. The student detail page in MSDS is called the "Staging Area Maintain" page. You may see error and warning messages at the bottom of a newly created record. Don't panic, we'll be taking care of those next.
- 7. The School Demographics Component should already be present. If you need to add this or another component, select it from the "Select Component" dropdown, then click "Add Component." For Nonpublic School Nutrition Student Eligibility, you can add the SNE and / or Homeless Demographics component if applicable.
- 8. Complete the School Demographics information.
- a. For nonpublic schools, the Operating District Number should be 84000.
- b. Enter your five-digit school code. While this field is not listed as required, you must report a school code for your School Nutrition Student Eligibility record to be included in matching.
- c. Enter the student's Grade or Setting from the dropdown.
- d. You may enter your school's student identification number if you want, but this is not required
- e. Leave the S2E2 Code and Out of Level Grade characteristics blank.

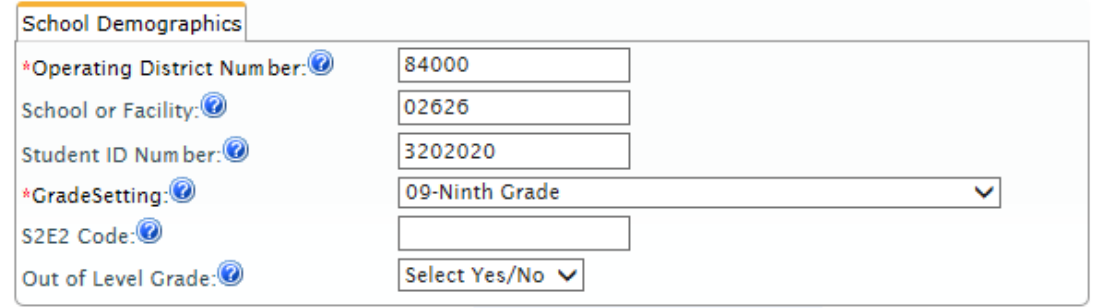

9. Add the SNE and/or Homeless Demographics component via the dropdown and click Add Component.

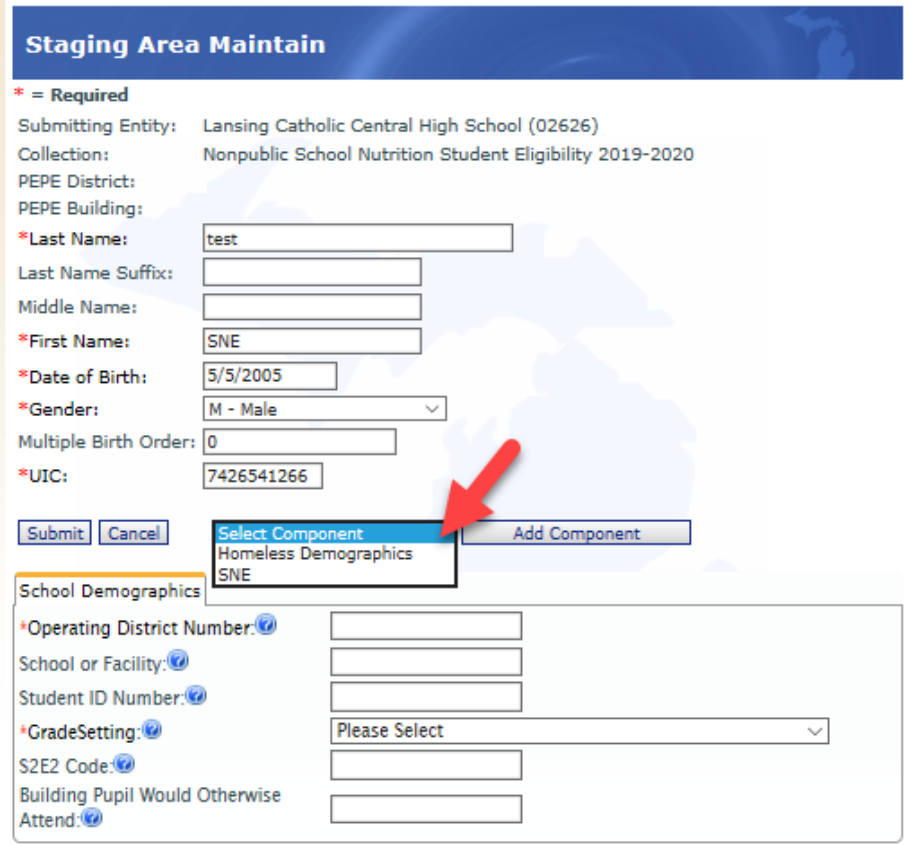

- 10. Complete the Homeless Demographics component if applicable
	- a. Select the correct Homeless option from the dropdown list.

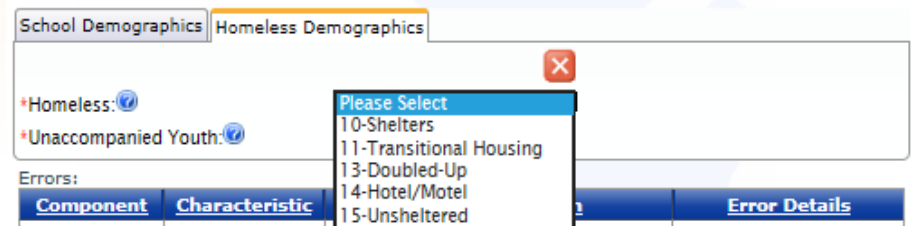

- b. Select yes or no for Unaccompanied Youth.
- 11. Complete the SNE component if applicable
	- a. Select Eligible Free or Eligible Reduced.

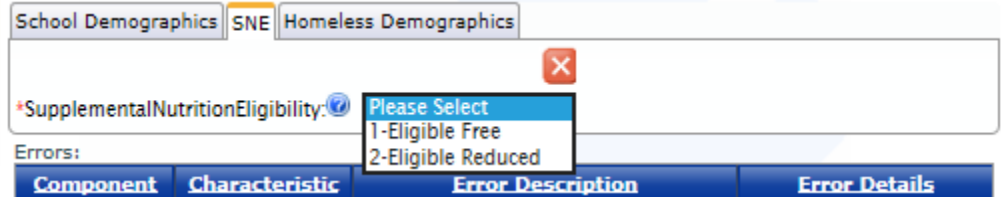

12. Click "Submit" to save the record and return to the Staging Area Details page. If there are errors or warnings on the record, you will be asked whether you want to return to the student record. All errors must be corrected for the record to be included in Direct Certification matching. Warnings indicate that data may be incorrect. You should review warning messages and make corrections if appropriate, but warning messages will not prevent you from submitting your data.

## **For Further Help**

<span id="page-25-0"></span>You can find MSDS training tools and other support documents on the [MSDS web page.](http://www.michigan.gov/cepi/0,1607,7-113-986_50502---,00.html) There are also specific Web pages for the [Early Roster Collection](http://www.michigan.gov/cepi/0,4546,7-113-986_50502_53551---,00.html) and the [Direct](http://www.michigan.gov/cepi/0,4546,7-113-986_50502_53828---,00.html)  [Certification Report.](http://www.michigan.gov/cepi/0,4546,7-113-986_50502_53828---,00.html)

Questions about assessment and pre-identification should be directed to the MDE Office of Educational Assessment and Accountability at [MDE-OEAA@michigan.gov](mailto:MDE-OEAA@michigan.gov) or you can call 517-241-4102 or 877-560-8378.

Questions about the MSDS, including security forms, forgotten MILogin user IDs, and the Direct Certification Report, should be directed to CEPI customer support at [cepi@michigan.gov](mailto:cepi@michigan.gov) or 517-335-0505 x3.